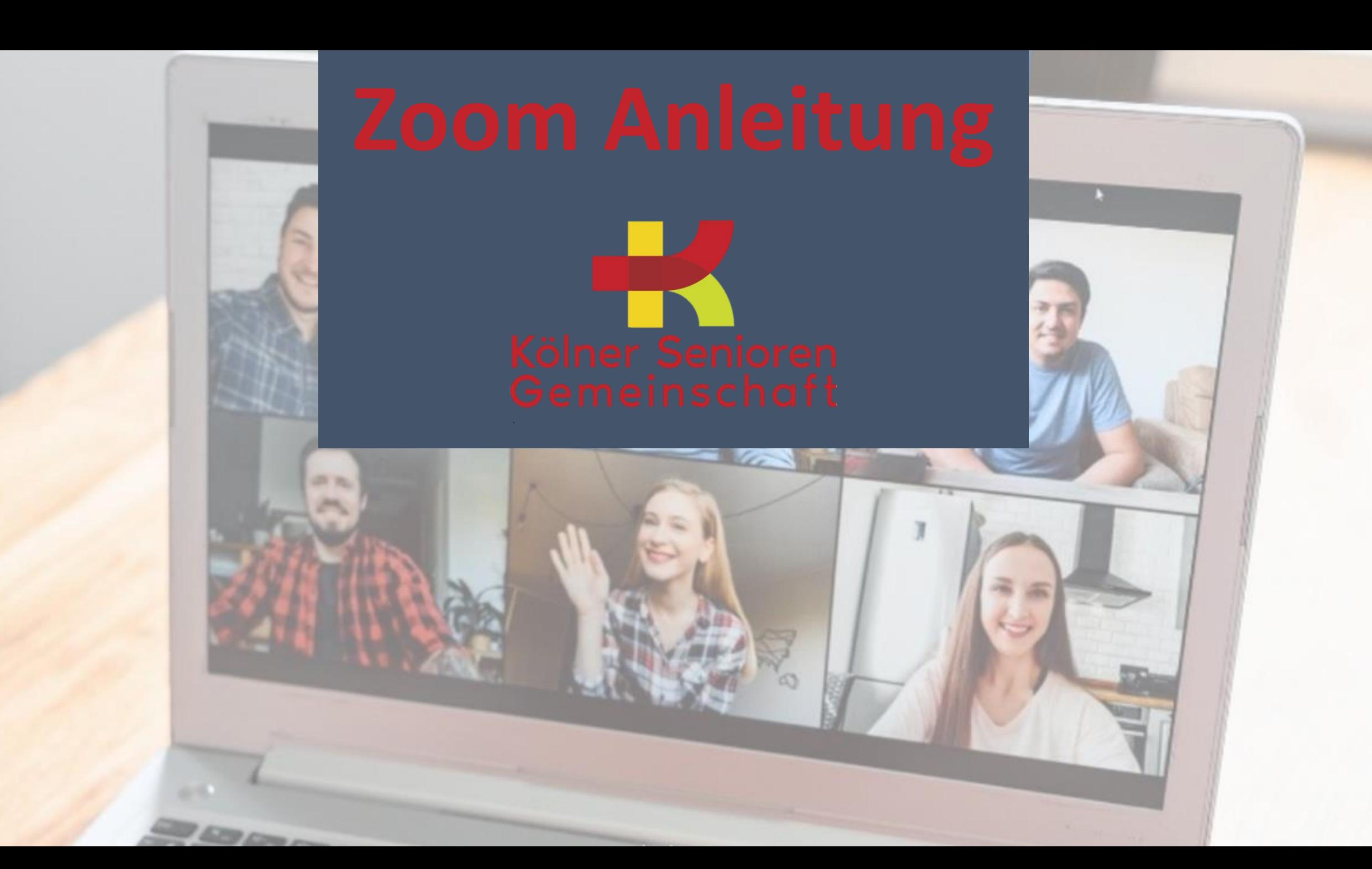

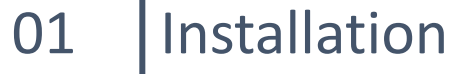

- Verhaltensregeln
- Interaktion während des Meetings

# Kölner Senioren<br>Gemeinschaft

## Installation 1.1 Datei installieren

- Es gibt zwei Alternativen für den Start:
- Entweder Sie erhalten einen Link für die Installation. Wenn Sie auf diesen Link klicken, wird Zoom heruntergeladen.
- Alternativ können Sie bei Google nach "Zoom Download" suchen und dann auf "Download für Windows" klicken:

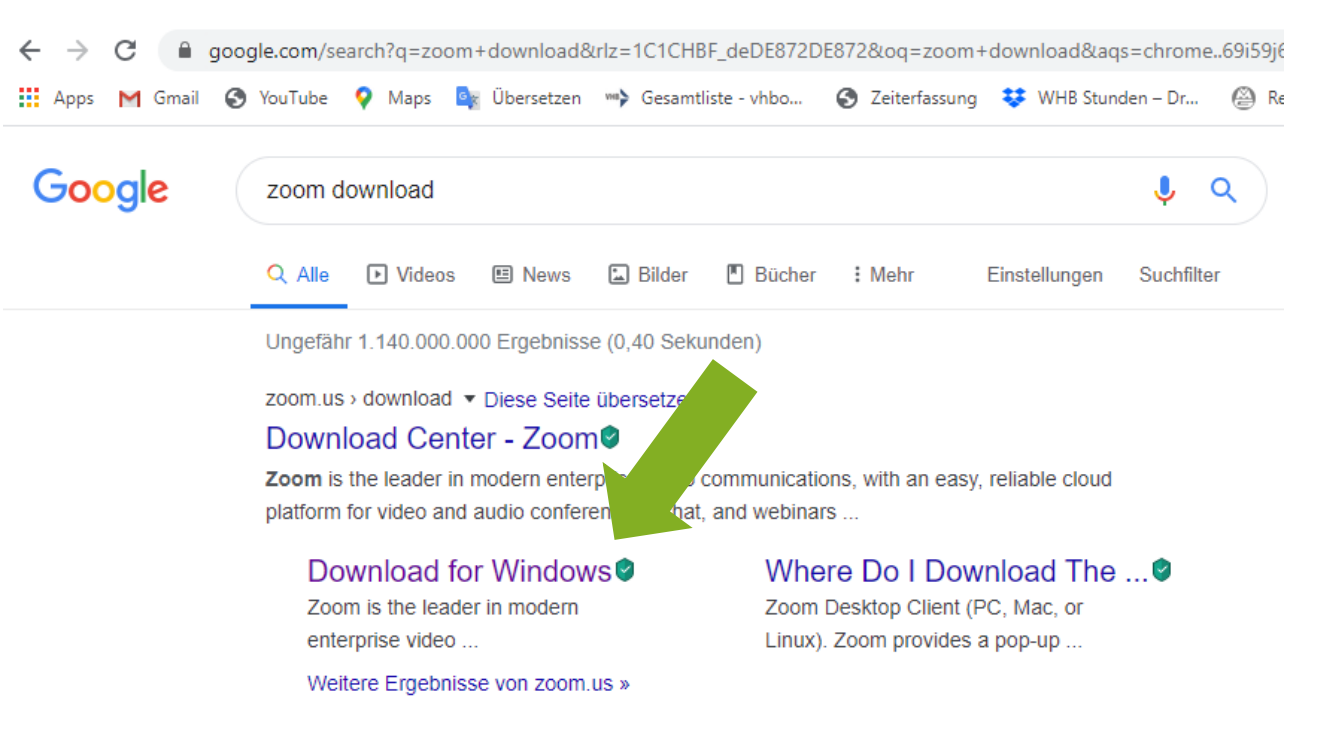

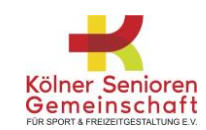

## Installation 1.2 Datei speichern

- Wenn Sie über den Link installieren, werden Sie aufgefordert, das Programm herunterzuladen.
- Bitte klicken Sie hier auf "Datei speichern" und speichern Sie diese Datei z.B. auf Ihrem Desktop.
- Wenn Sie über die Google-Suche installieren, beginnt die Installation sofort nach dem Klicken auf "Download für Windows". Dies wird folgendermaßen aussehen:

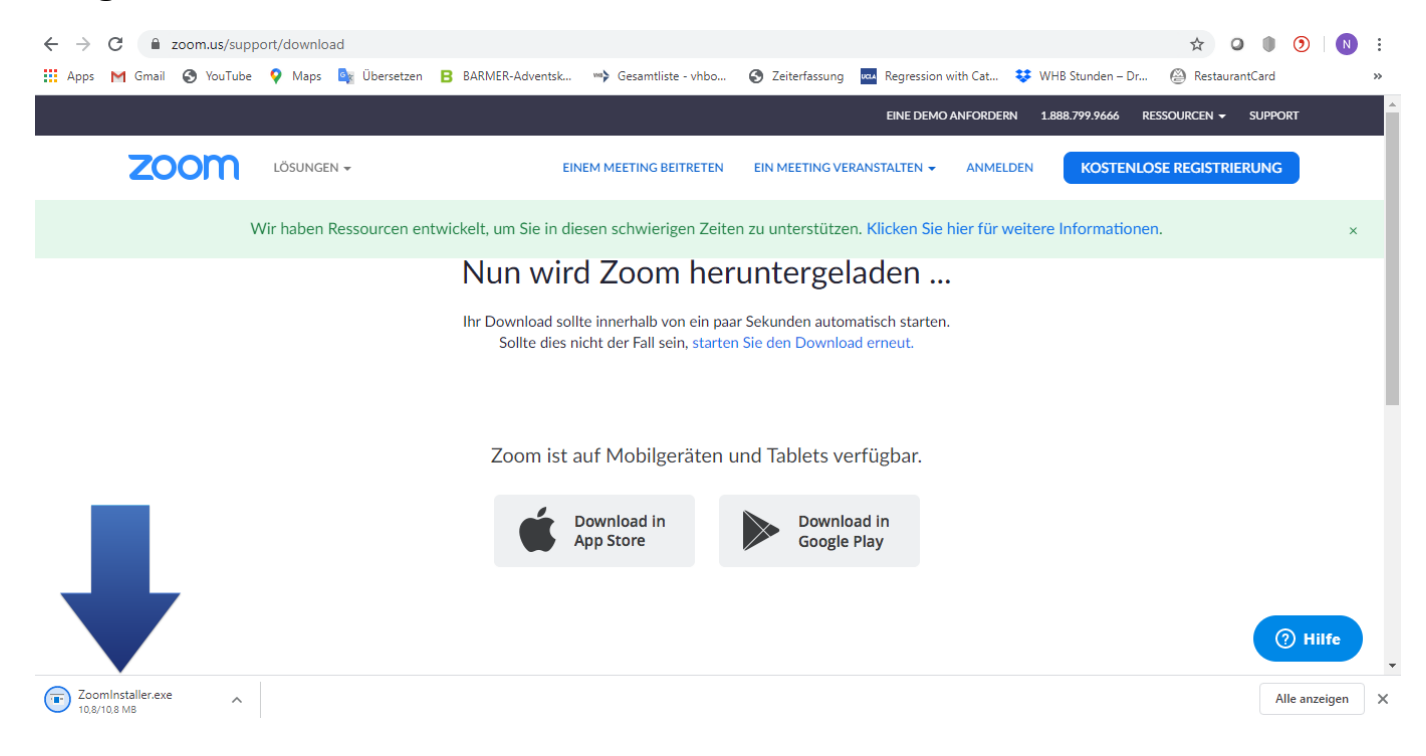

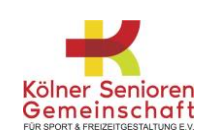

## Installation 1.3 Datei öffnen

- Ab jetzt funktionieren beide Alternativen gleich.
- Die Installation dauert ein paar Sekunden, danach können Sie die gespeicherte Datei öffnen.
	- o Entweder die Datei "zoom\_launcher.exe" oder "ZoomInstaller.exe" mit einem Doppelklick öffnen
	- o oder über den Download Pfeil rechts oben im Browserfenster oder über die Download Zeile unten in Ihrem Browserfenster klicken.
- Nach dem Klicken öffnet sich ein Fenster:

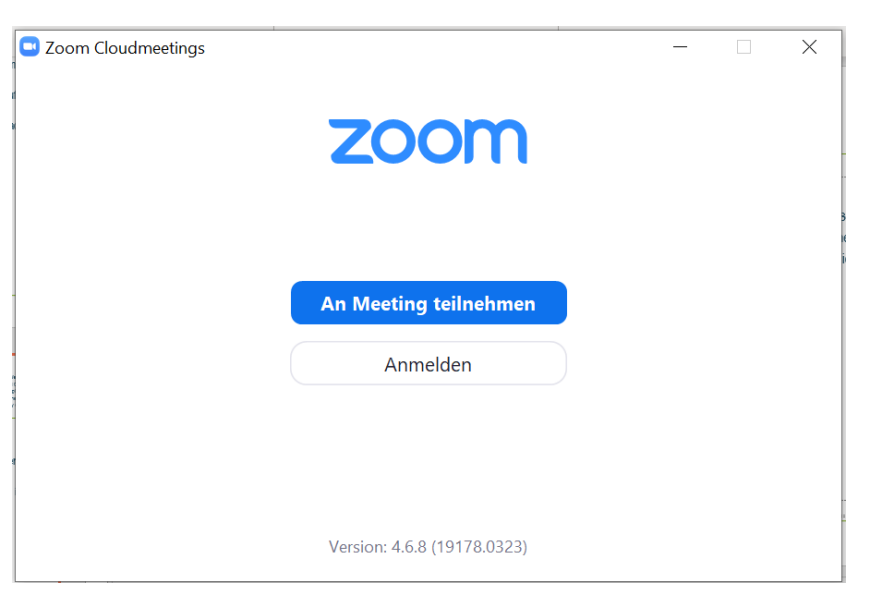

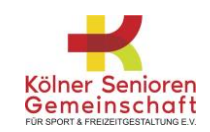

## Installation 1.4 An Meeting teilnehmen

Hier klicken Sie bitte auf "an Meeting teilnehmen", wodurch folgende Auswahl erscheint:

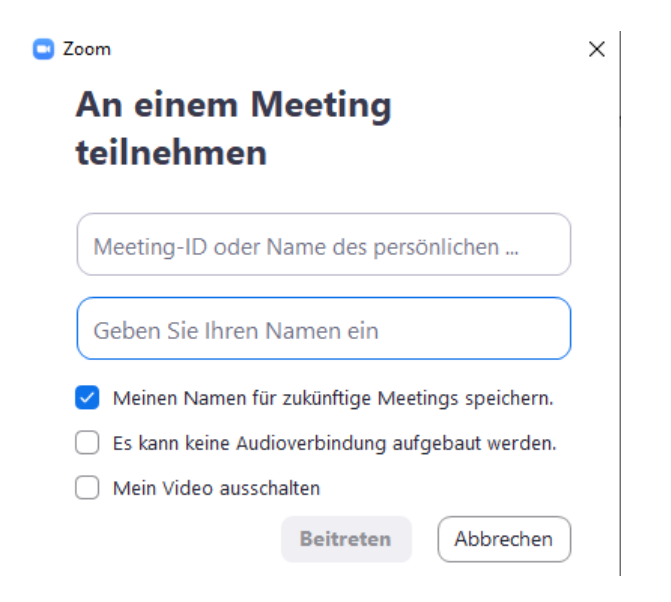

- Hier können Sie jetzt die Meeting-ID und Ihren Namen eintragen.
- Optional können Sie in den Feldern darunter Ihren Namen für zukünftige Meetings speichern und Ihre Kamera ausschalten, empfohlen wird jedoch eine Auswahl, wie in dem Screenshot zu sehen ist.
- Anschließend klicken Sie bitte auf "Beitreten"

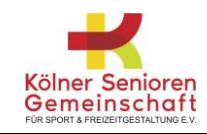

#### 01 Installation

02 | Verhaltensregeln

03 Interaktion während des Meetings

# Kölner Senioren<br>Gemeinschaft FÜR SPORT & FREIZEITGESTALTUNG E.V.

## Verhaltensregeln Vor und während des Meetings

- Sie behandeln Einladungen zu Zoom-Meetings als persönlich und geben sie nicht weiter.
- Sie befinden sich an einem Ort mit einer stabilen Internetverbindung und bestenfalls WLAN.
- Sie sind rechtzeitig anwesend und melden sich etwa fünf Minuten vor Beginn der Sitzung an.
- Sie verwenden Ihren echten Vor- und Nachnamen.
- Wenn Zoom zu Hause verwendet wird, können Sie persönliche Informationen von anderen Teilnehmern erhalten. Private Einblicke werden vertraulich behandelt, und die Privatsphäre der anderen Teilnehmer muss respektiert werden.
- Sie schalten Ihre Kamera ein. Dies sollte durch die Standardeinstellungen gegeben sein, aber Sie sollten es gegebenenfalls noch einmal überprüfen.
- Sie stellen Ihr Mikrofon auf stumm.

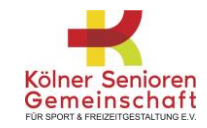

#### 01 Installation

- 02 Verhaltensregeln
- 03 | Interaktion während des Meetings

# Kölner Senioren<br>Gemeinschaft FÜR SPORT & FREIZEITGESTALTUNG E.V.

## Interaktion 3.1 Bildschirmfreigabe

• Wenn Sie dem Meeting beigetreten sind erscheint Leiste unten im Fenster und hier befinden sich folgende Optionen:

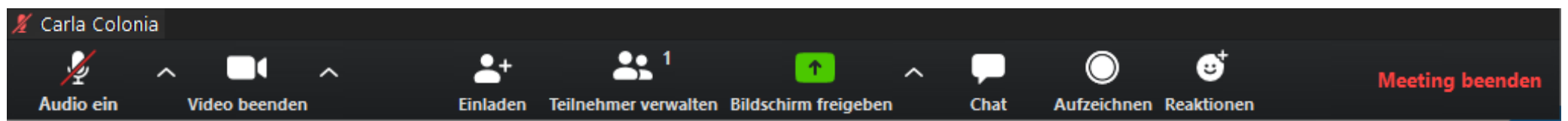

- Auf dem Reiter "Bildschirm freigeben" können Sie anderen Meeting-Teilnehmern in Echtzeit etwas präsentieren oder zeigen.
- Sie können anschließend auswählen,
- ob Sie Ihren Desktop oder ein bestimmtes Fenster teilen möchten,
- ob Sie ein Smartphone anschließen und darauf etwas zeigen wollen, oder
- ob Sie ein Whiteboard öffnen möchten und darauf etwas aufzeichnen etc.
- Die Auswahl erscheint nach dem Klick auf "Bildschirm freigeben"

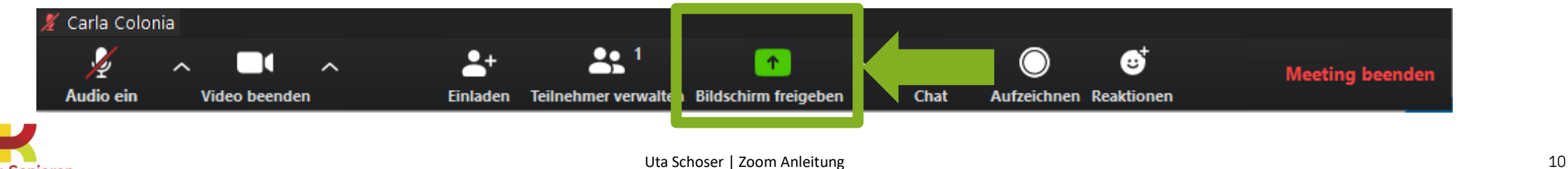

## Interaktion 3.1 Bildschirmfreigabe

- Dies Auswahl, die durch Klicken auf "Bildschirm freigeben" erscheint, sieht folgendermaßen aus.
- Hier klicken Sie einfach auf die gewünschte Option und dann auf "Teilen":

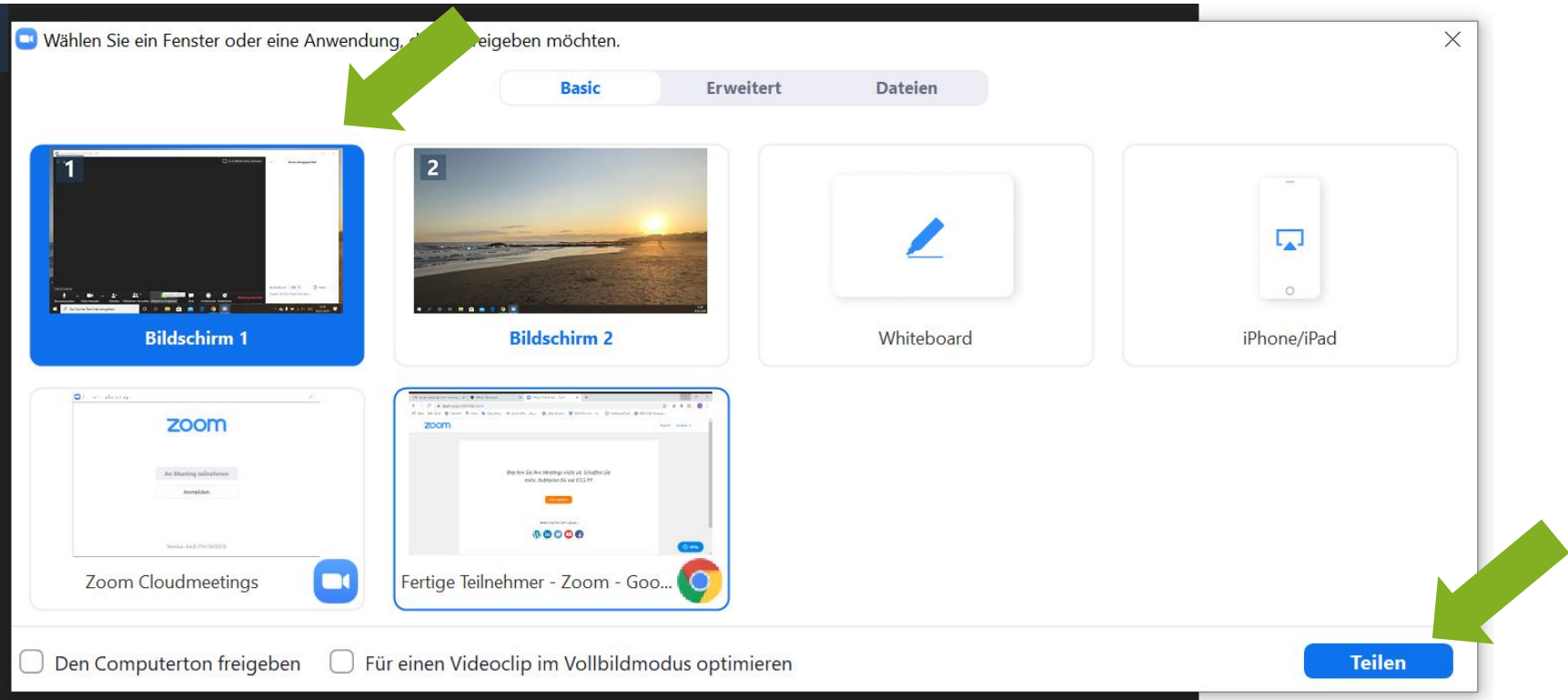

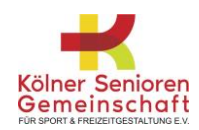

## Interaktion 3.2 Whiteboard

• Hier können Sie auch das Whiteboard öffnen:

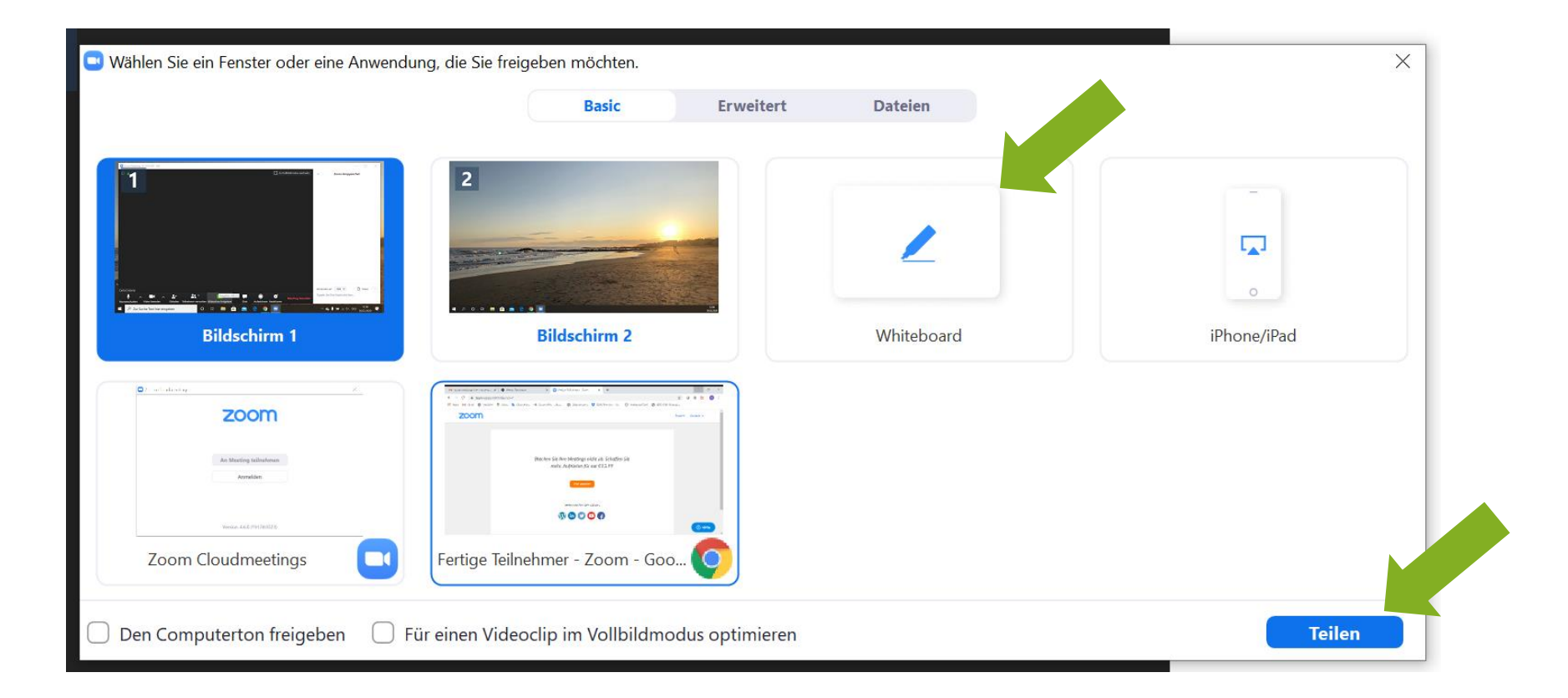

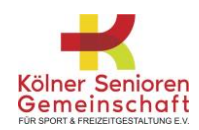

## Interaktion 3.2 Whiteboard

• Dann erscheint eine Symbolleiste mit verschiedenen Funktionen für das Whiteboard:

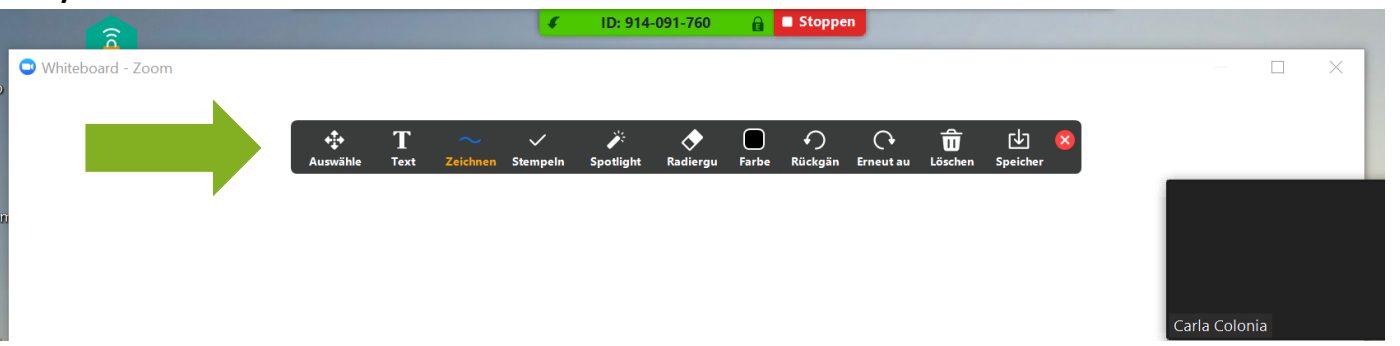

- Sie können die Seiten-Steuerelemente in der unteren rechten Ecke der Pinnwand verwenden, um neue Seiten zu erstellen und zwischen den Seiten zu wechseln :
- Hinweis: Nur der Teilnehmer, der die gemeinsame Nutzung des Whiteboards begonnen hat, hat Zugang zum Erstellen und Wechseln von Seiten.
- Wenn Sie fertig sind, klicken Sie auf "Stoppen":

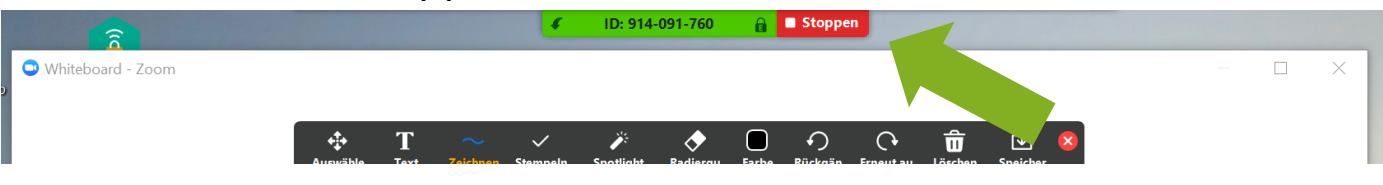

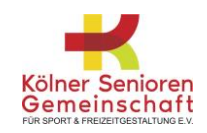

## Interaktion 3.3 Chat

• Gehen wir zurück zu den Optionen, die in Ihrer Leiste angezeigt werden. Hier finden Sie den Reiter "Chat" neben dem Reiter "Bildschirm freigeben":

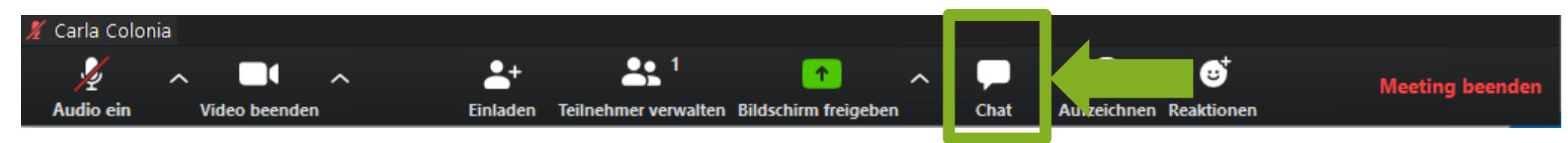

- Hier können Sie über die Chat-Funktion digital kommunizieren und Dateien senden.
- Die Chat-Funktion steht auch während eines Videoanrufs zur Verfügung, so dass Sie direkt Daten austauschen können.**CLZ** con Montion ID: 014-001-76

![](_page_13_Picture_5.jpeg)

![](_page_13_Picture_6.jpeg)

## Interaktion 3.4 Hand heben

• Um Ihre Hand zu heben, klicken Sie auf "Teilnehmer verwalten":

![](_page_14_Picture_2.jpeg)

- Hier können Sie sehen, wer gerade in der Sitzung ist und die Hand heben.
- Wenn Sie Ihre Hand heben wird der Veranstalter benachrichtigt und zeigt eine Aufforderung an, die das Heben der Hand simuliert.

![](_page_14_Picture_5.jpeg)

## Interaktion 3.5 Videolayout wählen

- Es gibt zwei Ansichten in Zoom, die aktive Lautsprecheransicht, in der der/die Sprecher/in angezeigt wird (wie im Bild), und die Galerieansicht, in welcher alle Bildschirme angezeigt werden. Auch ein Vollbildmodus kann ausgewählt werden.
- Sie finden diese Optionen nicht mehr in der Leiste unten, sondern oben rechts im Fenster:

![](_page_15_Picture_3.jpeg)

![](_page_15_Picture_4.jpeg)

## Interaktion 3.6 Breakout Rooms

- In Breakout Rooms kann das Zoom Meeting in separate Sitzungen aufgeteilt werden.
- Der Veranstalter des Meetings kann Sie als Teilnehmer wahlweise automatisch oder manuell in diese separaten Sitzungen aufteilen und jederzeit zwischen den Sitzungen wählen.
- Sie werden dann in einen Breakout Room eingeladen und nehmen diese Einladung an:

![](_page_16_Picture_4.jpeg)

- In dem Breakout Room haben Sie die gleichen Möglichkeiten, Sie können chatten, ein Whiteboard öffnen und bearbeiten, etc.
- Zusätzlich können Sie Unterstützung fordern und den Gastgeber des Meetings in Ihren Breakout Room einladen:
	- $\sim 10^{-1}$ Chat Record **Ank for Hell Share Screen**
- Wenn der Veranstalter die Breakout Rooms beendet, werden Sie benachrichtigt und haben die Möglichkeit, sofort oder in 60 Sekunden in den Hauptraum zurückzukehren.

![](_page_16_Picture_9.jpeg)